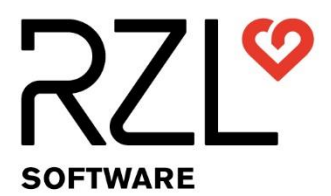

RZL Software GmbH Hannesgrub Nord 35, 4911 Tumeltsham

Version: Dez. 2022, MG

### KURZANLEITUNG

# RZL Belegverarbeitung "FINMATICS Connect für RZL"

Alternativ zur Belegdaten-Erkennung über die RZL Programme besteht die Möglichkeit, die Belegdaten-Erkennung durch die Firma Finmatics GmbH, 1070 Wien [\(www.finmatics.com\)](https://www.finmatics.com/) mit dem Modul Finmatics Connect für RZL vornehmen zu lassen.

Mit Hilfe von selbstlernender künstlicher Intelligenz (KI) und auf Basis der angelegten Konten und bisheriger Buchungen werden von Finmatics die bereitgestellten Belege analysiert, Belegdaten ausgelesen und daraus Buchungssätze generiert und vorgeschlagen. Diese Finmatics-Buchungsvorschläge (und die verknüpften Belege) können in den RZL Programmen automatisiert weiterverarbeitet werden.

Sie benötigen dafür das RZL FIBU/EA Modul Belegverarbeitung mit Belegdaten (dieses bedingt das RZL KIS/BOARD) und das erwähnte neue kostenpflichtige Modul "Finmatics Connect für RZL".

Das Modul "Finmatics Connect für RZL" steht in zwei Varianten zur Verfügung:

- Variante A): Finmatics-Belegdaten-Erkennung auf Basis einer Künstliche Intelligenz
- Variante B): Finmatics-Belegdaten-Erkennung auf Basis einer Künstliche Intelligenz mit zusätzlicher manueller Endkontrolle durch Finmatics von nicht vollständig ausgelesenen Belegen.

### Folgende Schritte sind zur Einrichtung notwendig:

- 1. Finmatics Zugangsdaten bei RZL hinterlegen
- 2. Klient bzw. Belegkreise für Finmatics aktivieren
- 3. Trainingsdaten hochladen
- 4. Aktualisierungsoptionen beim Klienten einstellen
- 5. Belege zu Finmatics hochladen
- 6. Belege buchen und Buchungsinfos hochladen

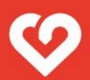

## 1. Finmatics Zugangsdaten bei RZL hinterlegen

Die Zugangsdaten, die Sie nach Bestellung des Moduls "Finmatics Connect für RZL" von Finmatics erhalten haben, müssen im RZL Board eingetragen werden. Die Rechte dafür hat jeder KIS/Board-Administrator.

Öffnen Sie im RZL Board den Menüpunkt *STAMM / Einstellungen / Finmatics.* In den Feldern *Benutzername* und *Passwort* tragen Sie die Daten von Finmatics ein. Bei richtig eingetragenen Daten wird ein Häkchen *Zugriff auf Finmatics möglich* angezeigt.

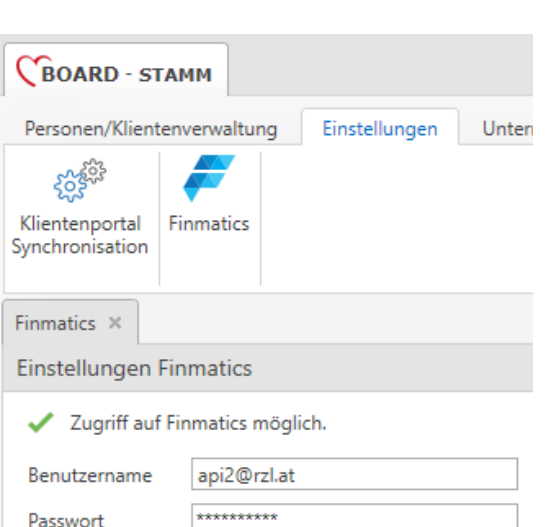

# 2. Klienten/Belegkreise aktivieren

### Aktivierung für Finmatics ①:

In den Klienten-Stammdaten unter *STAMM / Klient / Belegverarbeitung* beim jeweiligen Klienten im Bereich *Finmatics* kann nun Finmatics aktiviert werden.

Zusätzlich können Sie festlegen, welche Belegkreise ② des jeweiligen FIBU Klienten mit welcher Buchungskategorie bei Finmatics angelegt werden sollen.

Standardmäßig werden folgende Belegkreise angelegt: ER Eingangsrechnungen, AR Ausgangsrechnungen, KA Kassa.

Falls Sie weitere Belegkreise benötigen sind diese vorher in der FIBU / EA anzulegen. Anschließend werden diese hier angezeigt und können aktiviert werden.

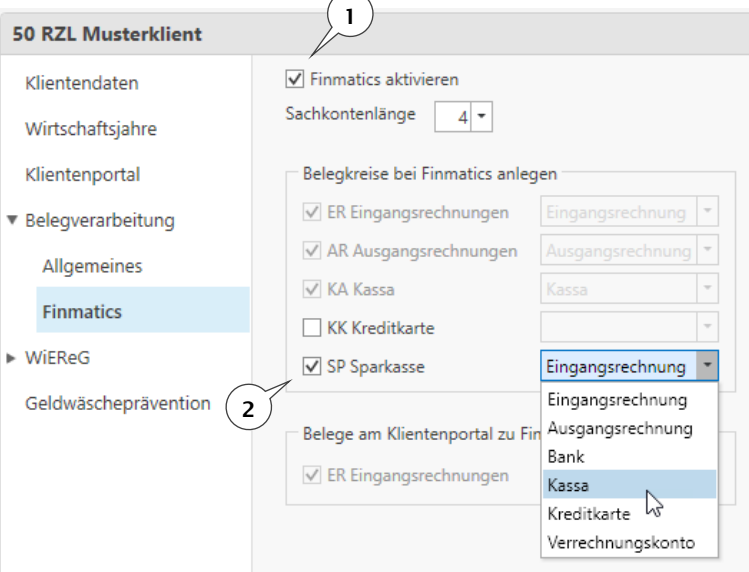

Sie haben somit die Möglichkeit bspw. über einen Scanordner die Belege mit den aktivierten Belegkreisen zu Finmatics zu übertragen.

#### Aktivierung für das RZL Klientenportal:

Sollen Belege, die ein Klient über das RZL Klientenportal zu Ihnen überträgt, direkt vom Klientenportal zu Finmatics übertragen werden, kann dies im Bereich *Belegverarbeitung / Allgemeines* festgelegt werden.

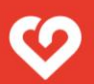

Aktivieren Sie zuerst den jeweiligen Belegkreis (hier z.B. SP Sparkasse) ③ für das Klientenportal. Anschließend können Sie in der rechten Spalte diesen Belegkreis am Klientenportal auch für Finmatics ④ aktivieren.

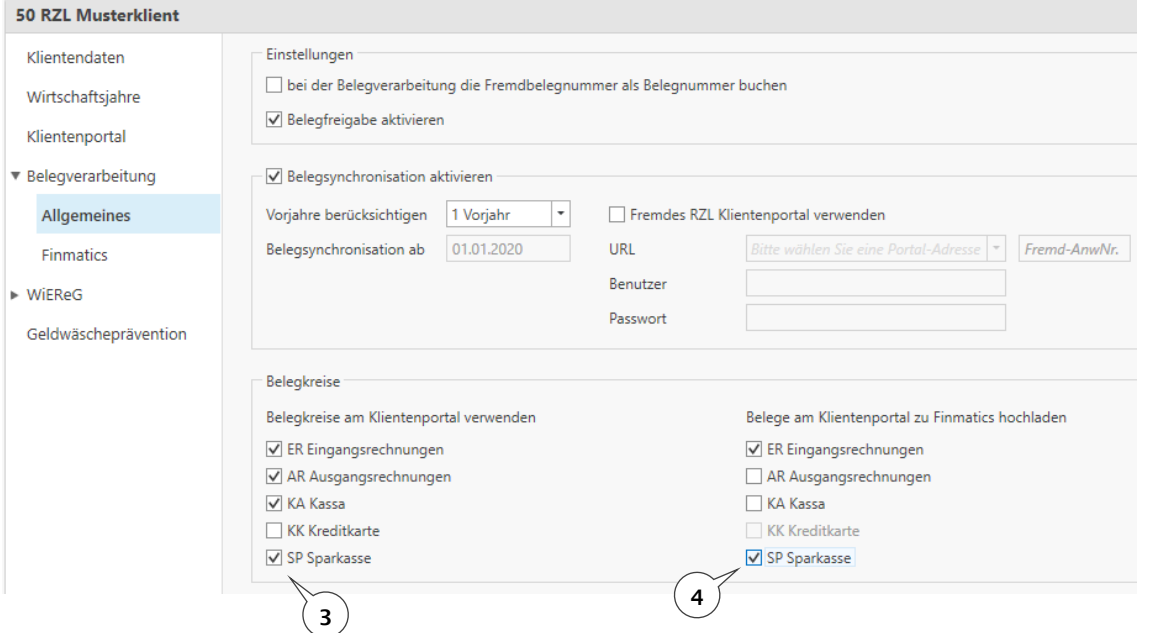

Damit die Information zum RZL Klientenportal hochgeladen werden kann, muss die Stammdaten-Synchronisation eingerichtet sein. Hinterlegen Sie dazu im Bereich *STAMM / Einstellungen / Klientenportal-Synchronisation* die Daten für den Web-Service Benutzer des RZL Klientenportals.

Details dazu finden Sie in einer extra Kurzanleitung *Synchronisation der RZL Board Klientenstammdaten zum RZL Klientenportal* unter *Hilfe / Kurzanleitungen.*

Die Aktivierung von Finmatics beim Klienten hat folgende Auswirkungen:

- Der Klient wird bei Finmatics mit allen notwendigen Stammdaten angelegt (Klientennummer, Name, Adresse, Kontenlänge, UID-Nummer).
- Die aktivierten Belegkreise werden bei Finmatics angelegt.
- Sie können über einen Scanordner Belegkreise mit aktivierten Belegkreisen zu Finmatics übertragen.
- Belege, die über das Klientenportal (z.B. vom Klienten) hochgeladen werden, landen je nach Einstellung des jeweiligen Belegkreises entweder direkt beim RZL Steuerberater am RZL Klientenportal oder werden zur Erkennung zu Finmatics hochgeladen. Diese Einstellung gilt am Klientenportal für den Menüpunkt *Belegbox / Belege übermitteln* als auch für den *Belegscanmanager* unter *Belegbox / Belegscanmanager*.

### 3. Trainingsdaten in zwei Schritten zu Finmatics hochladen

Die Qualität der erkannten Belegdaten und Buchungsvorschläge hängt sehr stark von bisher erfassten Buchungen ab. Daher müssen initial einmalig Trainingsdaten zu Finmatics hochgeladen werden.

Starten Sie dazu in der RZL Finanzbuchhaltung den Menüpunkt *Bearbeiten / DMS-Belegverarbeitung / Finmatics trainieren.* Hier können Sie zuerst den Kontenplan (Sachkonten und Personenkonten) und in einem zweiten Schritt die Buchungen des vergangenen Jahres zu Finmatics hochladen. Zum Hochladen von Trainingsdaten muss ein eventuell nicht finalisierter Stapel finalisiert werden.

#### **HINWEIS**

Das Hochladen der Trainingsdaten kann einige Zeit in Anspruch nehmen. Bitte brechen Sie den Dialog nicht ab!

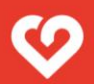

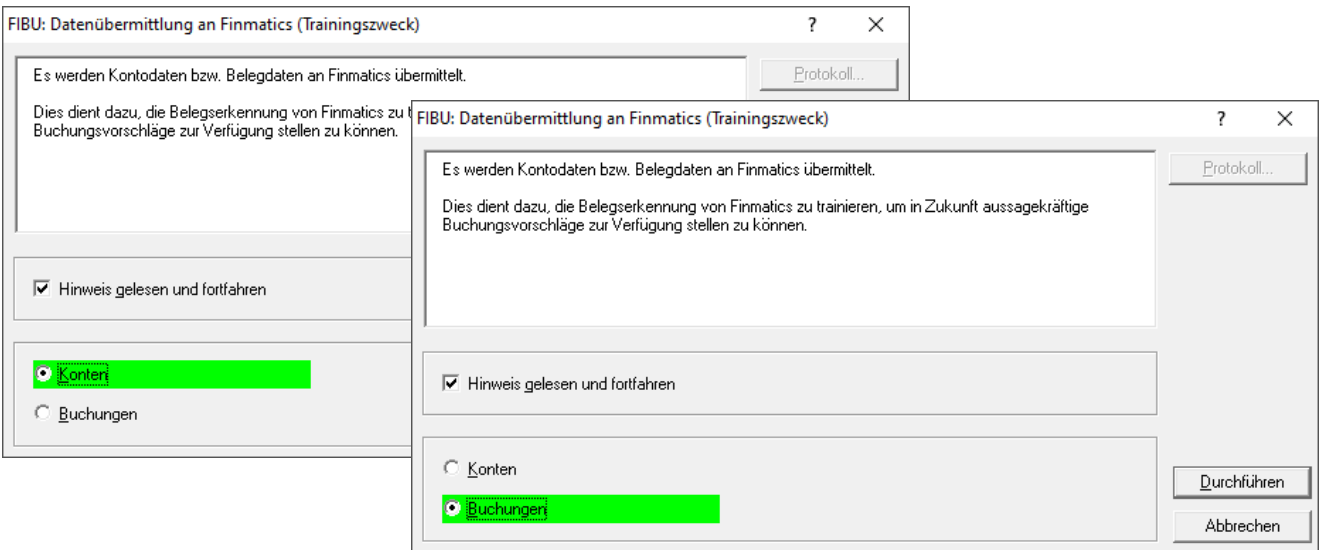

### 4. Aktualisierungsoptionen beim Klienten einstellen

Bei jedem Klienten, der mit Belegverarbeitung gebucht wird, empfehlen wir dringend, die automatische Aktualisierung der Personenkonten zu aktivieren.

Starten Sie in der RZL Finanzbuchhaltung bzw. EA-Rechnung den Menüpunkt Stamm / Konten / Aktualisierungsoptionen. Hier kann eingestellt werden, dass nach einer DMS-Buchung folgende am Beleg ausgelesenen Daten automatisch am Konto hinterlegt werden:

- IBAN
- Kundennummer
- UID-Nummer

Nach erfolgreicher, automatischer Hinterlegung dieser Daten werden die Informationen nach dem Buchen wieder zu Finmatics übertragen.

HINWEIS: Diese Daten sind entscheidend für eine erfolgreiche Zuordnung eines Beleges zu einem Personenkonto!

### 5. Belege zu Finmatics hochladen

Nach Aktivierung in den Klienten-Stammdaten und erfolgreichem Hochladen der Trainingsdaten können Belege zu Finmatics hochgeladen werden.

Folgende Möglichkeiten gibt es dazu:

1. Belege werden vom Klienten über das Klientenportal hochgeladen:

Dazu melden Sie bzw. Ihr Klient sich mit einem Klienten-Zugang am Klientenportal an und laden Belege entweder über *Belegbox / Belege übermitteln* oder über *Belegbox / Belegscanmanager* hoch*.* Je nach Einstellung pro Belegkreis im Klientenstamm im RZL Board landen die Belege dann entweder direkt bei RZL am Klientenportal oder bei Finmatics.

Falls die Belege noch auf das Klientenportal geladen wurden, können diese beim Abholen vom Klientenportal im RZL Board sofort zu Finmatics weitergeleitet werden.

2. Belege werden in der Kanzlei gescannt und im RZL Board zu Finmatics hochgeladen. Im RZL Board z.B. in einem Scanordner gibt es zwei Schaltflächen, um Belege direkt in der RZL

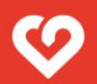

#### Belegverarbeitung zu Finmatics hochzuladen.

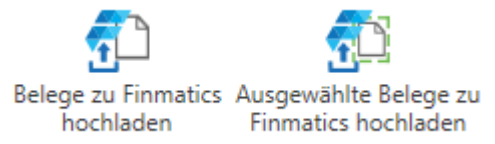

Die hochgeladenen Belege werden nun analysiert und sind kurze Zeit später mit den erkannten Belegdaten und Buchungsvorschlägen abholbereit. Falls Sie die manuelle Kontrolle von Belegen, die von der künstlichen Intelligenz nicht vollständig ausgelesen wurden, aktiviert haben, können diese Belege spätestens 24 Stunden später mit den vollständigen Daten abgeholt werden. Sie können die Belege aber jederzeit vorab schon mit den bereits vorhandenen Belegdaten abholen.

#### TIPP

Deaktivieren Sie die OCR-Erkennung am Scanner, falls diese derzeit aktiviert ist.

### 6. Belege von Finmatics abholen

Von Finmatics freigegebene Belege können nun in der RZL Belegverarbeitung im RZL Board abgeholt werden. Öffnen Sie dazu im RZL Board den jeweiligen Klienten und wechseln Sie in den Bereich *BELEGE.* Wählen Sie hier den Eintrag *Belege Finmatics* ①.

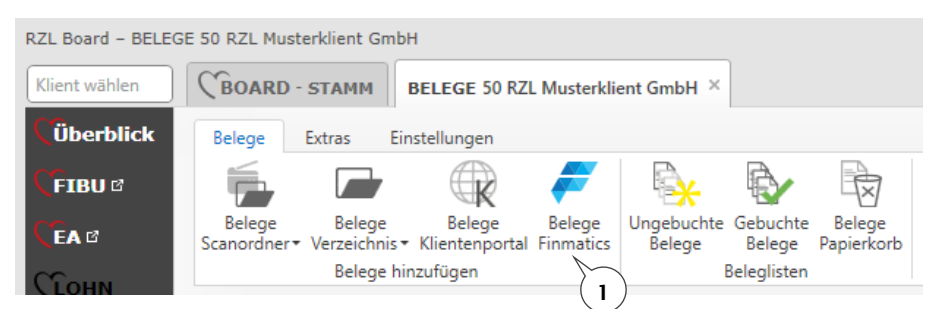

Die RZL Belegverarbeitung überprüft nun, welche Belege von Finmatics abgeholt werden können. In der *Seitenansicht* ② wird eine Vorschau aller noch nicht abgeholten Belege angezeigt, in der *Listenansicht* ③ eine Liste der Belege mit den Belegdaten von Finmatics und in der *Detailansicht* das Detail zum markierten Beleg (unter anderem im Registerblatt Gegenbuchungen das Gegenkonto, das von Finmatics vorgeschlagen wird ④).

#### **HINWEIS**

Beim Öffnen dieser Ansicht werden die Belege noch nicht tatsächlich abgeholt und bei Finmatics als exportiert markiert. Dies passiert erst beim Übernehmen der Belege ins RZL Board. D.h. wenn die Ansicht wieder geschlossen wird, wird am Status der Belege nichts verändert.

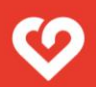

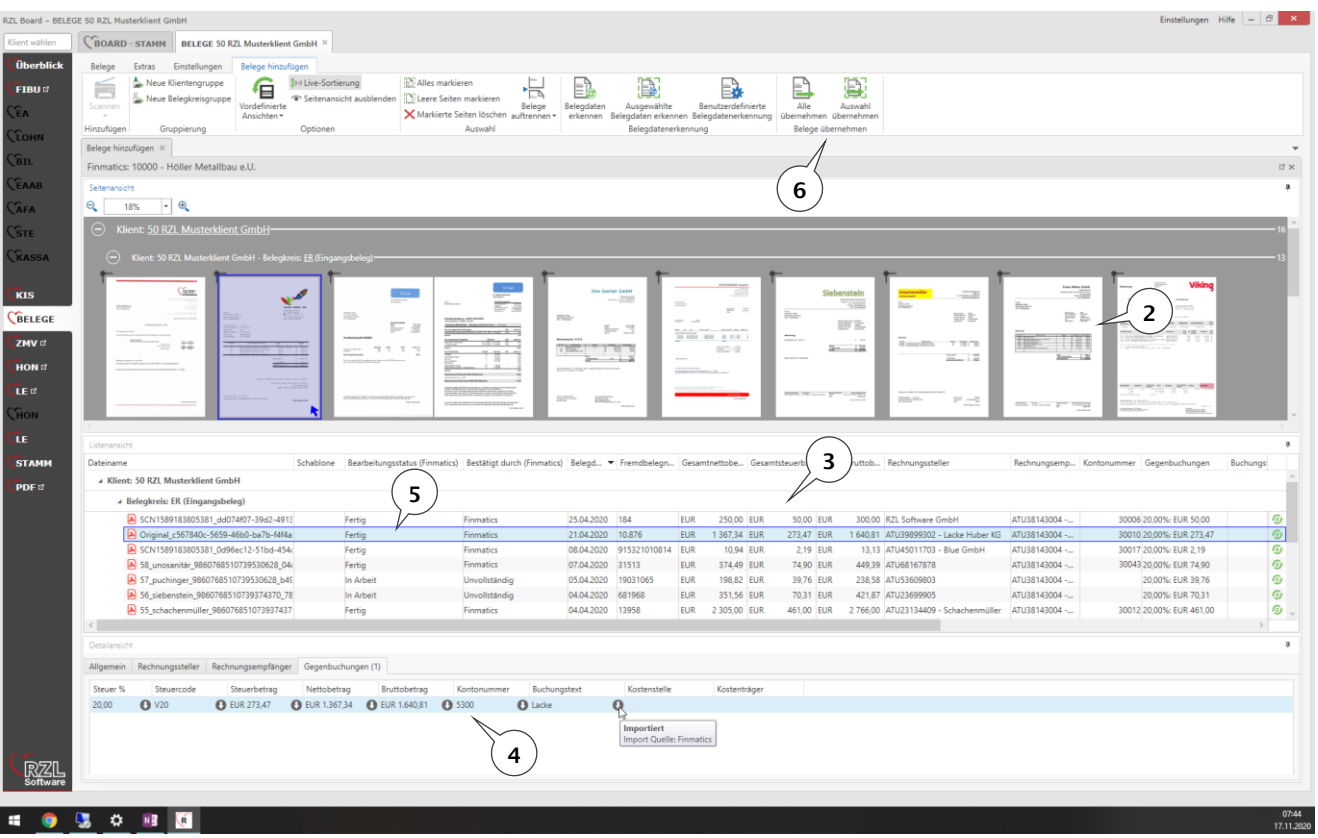

#### HINWEIS

Bei Ausführung der RZL Belegdatenerkennung werden die ausgelesenen Belegdaten von Finmatics verworfen und die Belegdaten werden mit der RZL Logik bzw. mit den angelegten Schablonen ausgelesen!

In den Spalten *Bearbeitungsstatus* und *Bestätigt durch* wird der aktuelle Status pro Beleg angezeigt ⑤.

Bearbeitungsstatus:

- Fertig
- In Arbeit
- Fehler

Bestätigt durch:

- Unvollständig
	- Wenn Bearbeitungsstatus *Fertig*: Beleg konnte nicht vollständig ausgelesen werden, z.B. Zuordnung zu Personenkonto fehlt.
	- Wenn Bearbeitungsstatus *in Arbeit*: Beleg wurde noch nicht vollständig bearbeitet und ist deshalb noch *Unvollständig.*
- **Finmatics** 
	- Finmatics konnte den Beleg vollständig auslesen.
- **Buchhalter** 
	- Der Beleg wurde auf der Weboberfläche von Finmatics manuell bestätigt.

Zum Hinzufügen der Belege wählen Sie nun im Bereich *Belege übernehmen* ⑥ den Menüpunkt *Alle übernehmen*  oder *Auswahl übernehmen.* Die Belege werden nun bei Finmatics als *exportiert* markiert und in die RZL Belegverarbeitung übernommen.

Die Belege finden Sie nun im Bereich *Belege / ungebuchte Belege* ⑦*.* Diese Belege können nun in der RZL Finanzbuchhaltung bzw. im RZL Einnahmen/Ausgaben Programm gebucht werden.

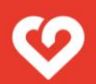

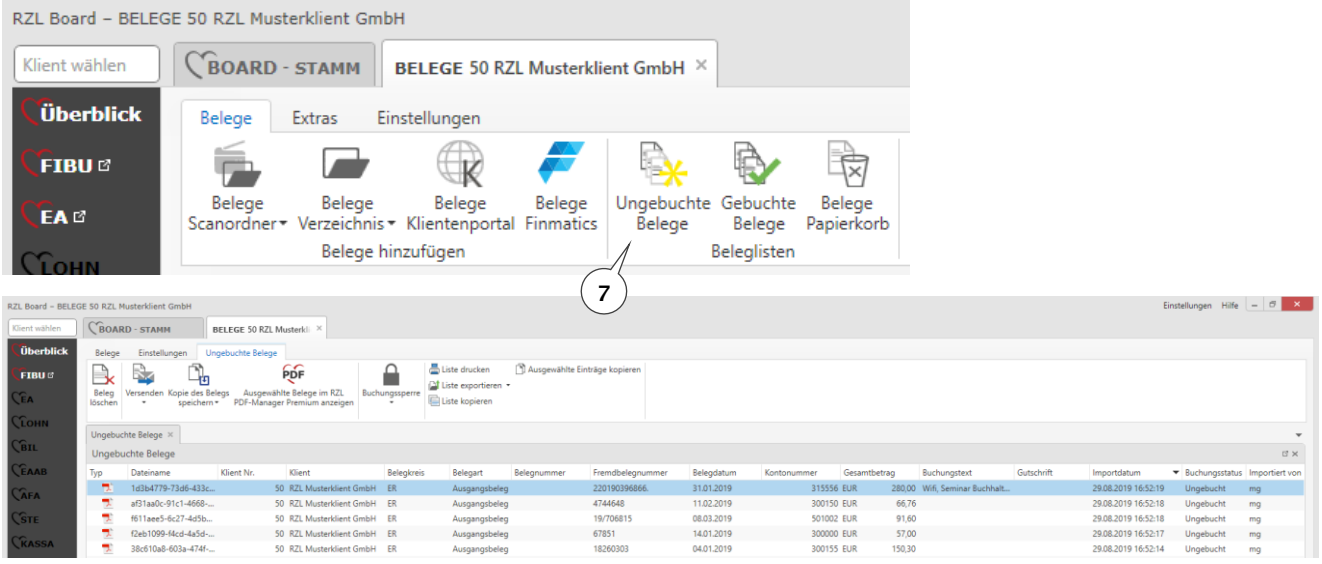

## 7. Belege buchen und Buchungsinfos hochladen

Über die Menüpunkte *Buchen / Belegsverbuchung aus DMS-System* bzw. *Buchen / Buchen* können die von Finmatics übernommenen Belege nun gebucht werden.

#### **HINWEIS**

Eine in der RZL FIBU / EA angelegte Verbuchungsregel am Personenkonto übersteuert den Vorschlag des Gegenkontos von Finmatics!

Nach dem Buchen der Belege werden neue bzw. geänderte Personenkonten sowie die Buchungsinfos automatisch im Hintergrund wieder zu Finmatics hochgeladen, um die Erkennung der Belegdaten über die Künstliche Intelligenz weiter zu verbessern.

### 8. Finmatics bei einem EA-Rechner nutzen

Die Belegdatenerkennung von Finmatics kann natürlich auch bei Einnahmen/Ausgaben-Rechnern verwendet werden. Folgender Arbeitsablauf am Beispiel eines Bankkontos wird von uns empfohlen:

- 1. Die Rechnungen mit den richtigen Belegkreisen zu Finmatics übertragen, mit denen die Bank- bzw. Kassa-Belege gebucht werden (Belegkreise im Stamm des Klienten für Finmatics aktivieren).
- 2. Belegdatenerkennung bei Finmatics wird durchgeführt.
- 3. Belege von Finmatics abholen.
- 4. In den Stammdaten des Bankkontos im Registerblatt *Retourdaten 2* die Option *Beleg automatisch zuordnen* aktivieren. Mit dieser Option werden Belege, bei denen der Betrag und der IBAN, die Zahlungsreferenz bzw. die Belegnummer des Belegs mit den Daten der Bankbuchung übereinstimmen bzw. im Verwendungszweck gefunden werden, automatisch zugeordnet.
- 5. Beim Verarbeiten eines camt53-Kontoauszugs wählen Sie im Vordialog die Option *DMS-Belege.* Somit wird zusätzlich zum Dialog der Bankbuchungen ① eine Liste der vorhandenen Belege ② dieses Belegkreises angezeigt. Es wird nun versucht, die Belege automatisch den Bankbuchungen zuzuordnen. Zum

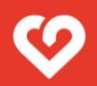

manuellen Zuordnen der restlichen Belege empfehlen wir, die Belegliste nach Betrag ③ zu sortieren, um schnell den richtigen Beleg zur jeweiligen Bankbuchung finden zu können.

6. Zum manuellen Zuordnen zur Bankbuchung markieren Sie den gewünschten Beleg in der Belegliste und ordnen mit Umschalt + F7 bzw. mit der rechten Maustaste den Beleg der Buchung zu ④.

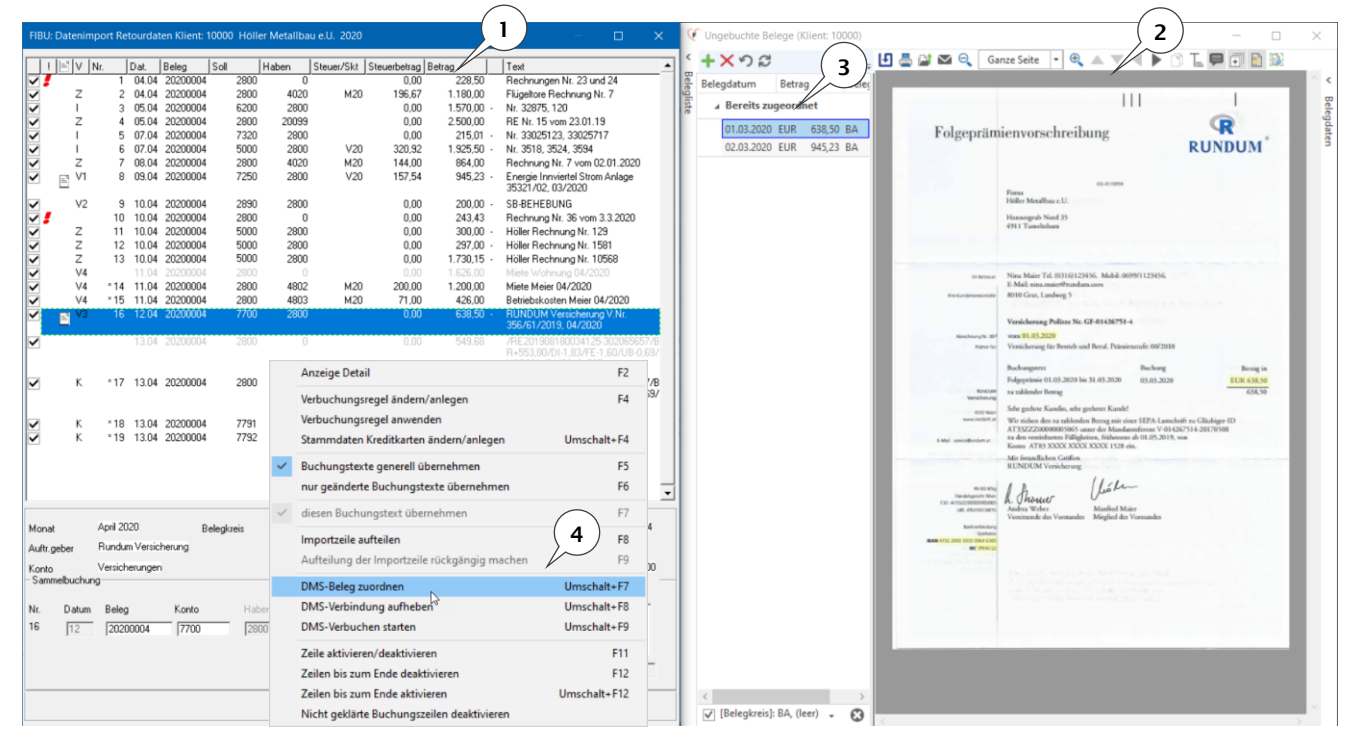

## 9. Allgemeines:

Für die Belegdaten-Erkennung und die bereitgestellten Buchungsvorschläge ist ausschließlich die Firma Finmatics GmbH, 1070 Wien verantwortlich.

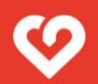